## **INSTRUCTIONS FOR CREDIT CARD PAYMENT VIA PAY PAL**

These steps will allow users to use Credit Card via PayPal as a guest, without a PayPal account.

Select Credit Card via PayPal from the Payment Method on the registration form and "Submit Registration" (see below).

## **Payment Step 1:**

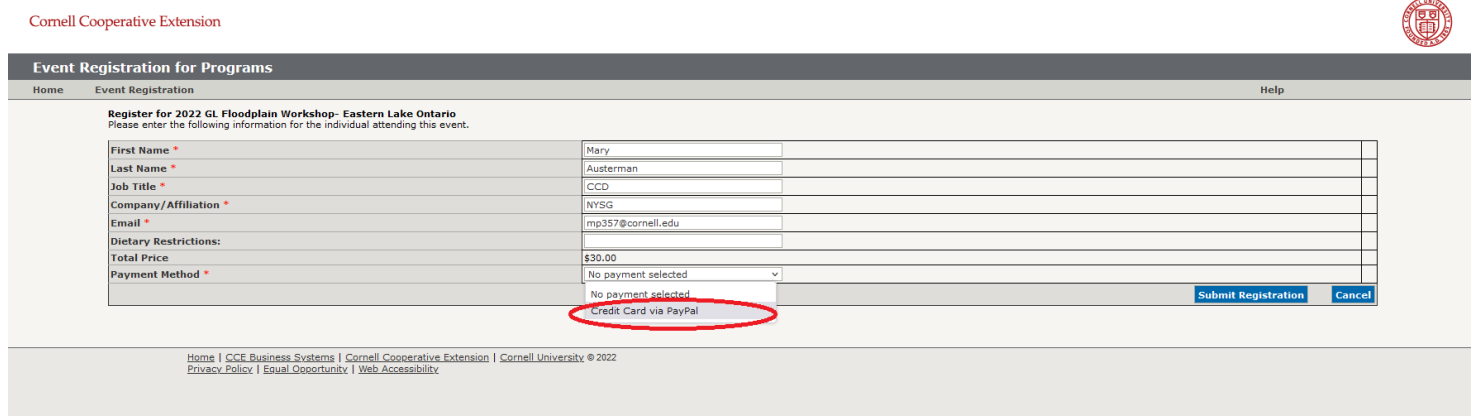

## **Payment Step 2:**

In the next window "Add to PayPal Cart" (see screenshot below).

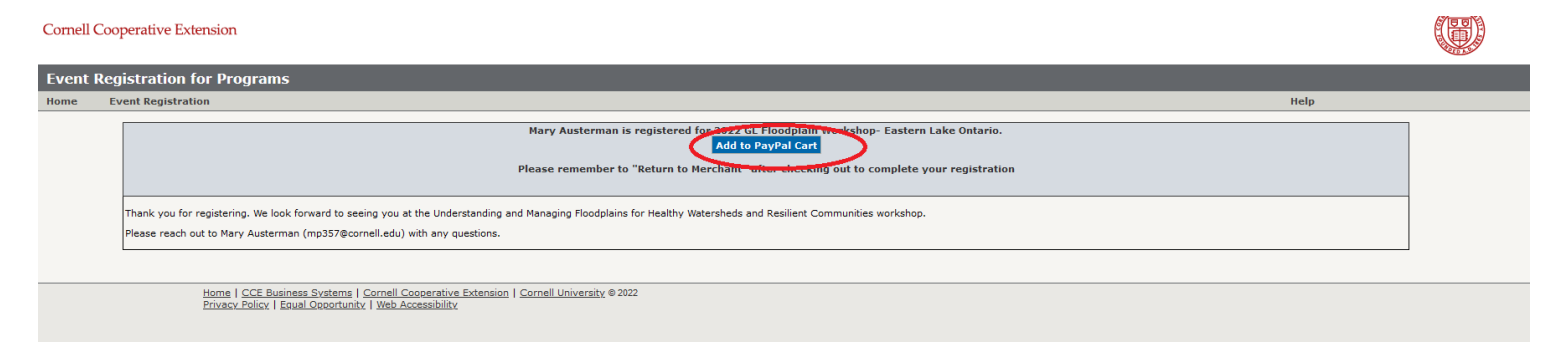

## **Payment Step 3:**

By clicking that blue button, you will be directed to the PayPal cart where you can make payment. If NOT using a PayPal account, a credit card payment can be made by clicking the gray "Check Out (pay without PayPal account)" button (see screenshot below).

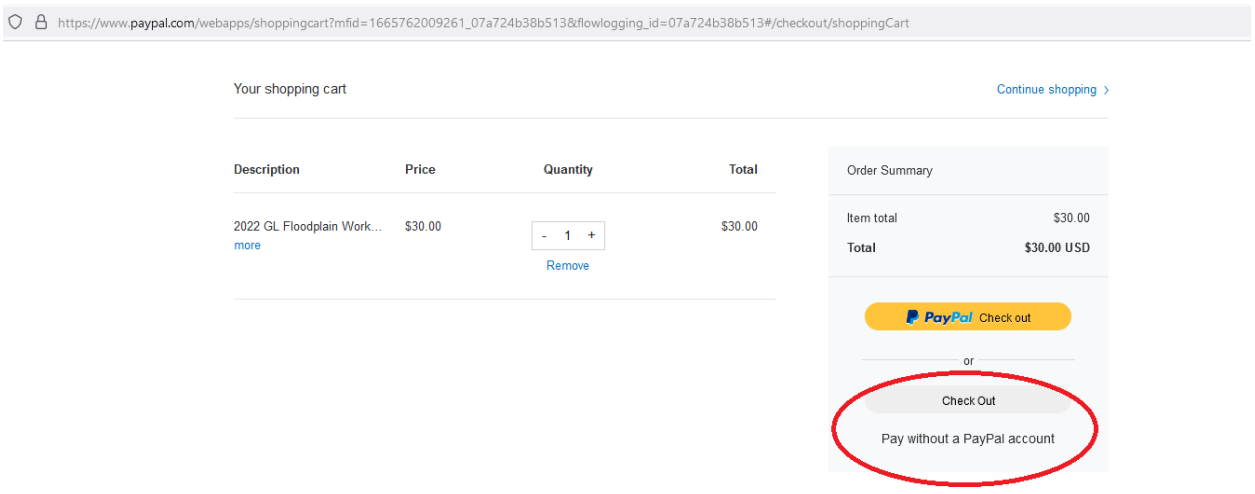